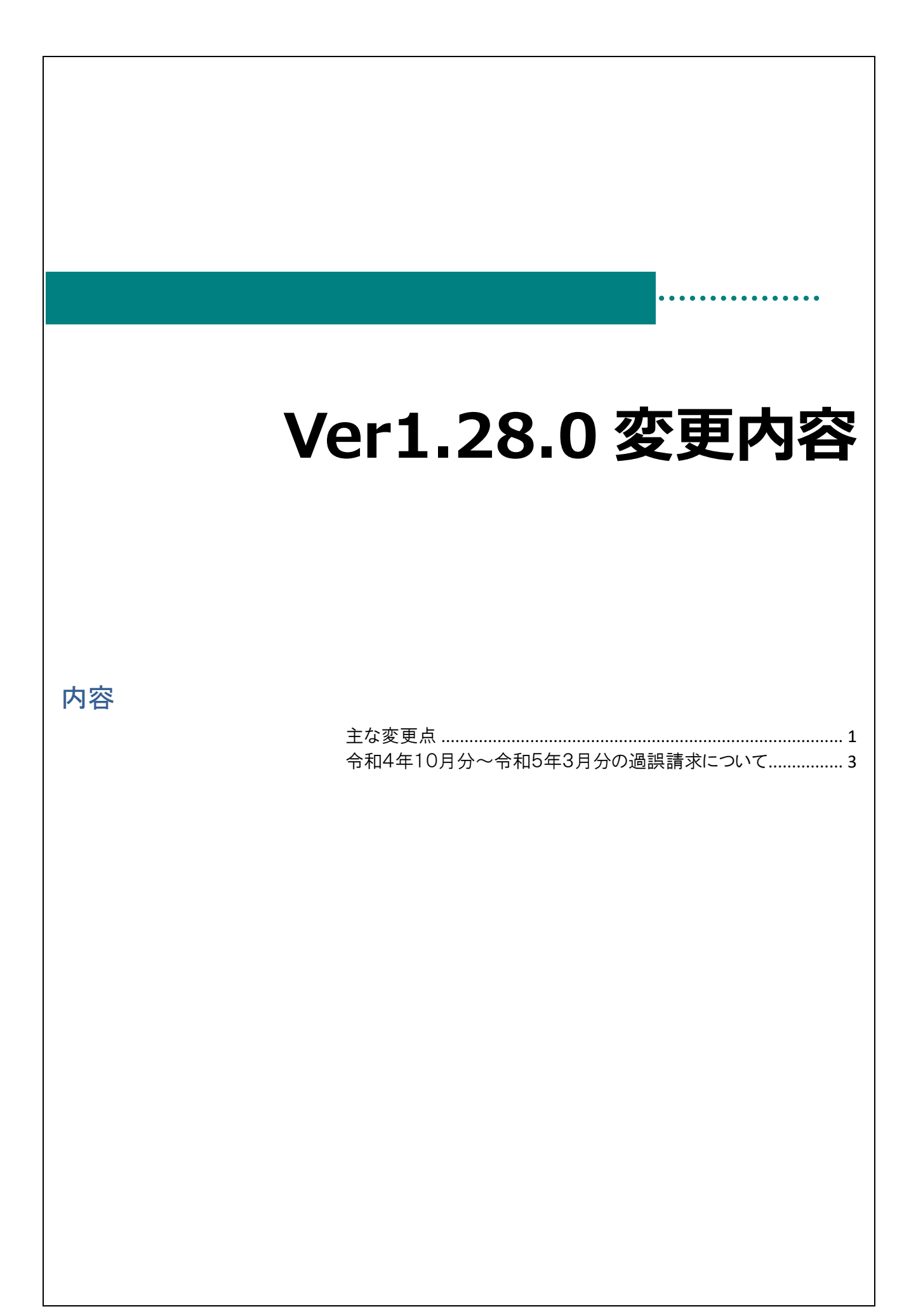

# <span id="page-1-0"></span>主な変更点

変更点は以下の通りです。

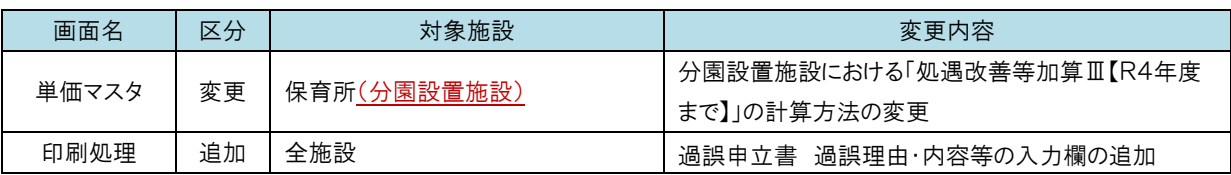

分園設置施設における「処遇改善等加算Ⅲ【R4年度まで】」の計算方法の変更 初期設定メニュー ⇒ 単価マスタ

○分園設置施設における「処遇改善等加算Ⅲ【R4年度まで】」の計算方法の変更

### 対象施設:保育所 (分園設置施設)

分園を設置している認可保育所の「処遇改善等加算Ⅲ【R4年度まで】」について、国の解釈に基づく適正な計算方法を 用いた請求になるよう改修を実施します。

注意点 分園設置施設における「処遇改善等加算Ⅲ【R4年度まで】」の計算方法の変更 請求済の令和4年10月分~令和5年3月分につきまして、今回の改修内容を反映した請求にするために アップデート後に児童明細の過誤再請求が必要です。 ※分園を設置していない施設については過誤再請求の対応は不要です。

※分園を設置していない施設も**横浜市給付費システムのアップデートは全ての施設対象**ですので対応をお願いいたします。

〇単価マスタ (加算部分②)

 $\bigcap$ 

令和4年 10 月~令和5年3月の単価マスタに記載されている本園・分園の人数が、

こ保給第 1175 号「令和4年度処遇改善等加算 3 に係る平均年齢別利用子ども数について」(令和4年 12 月 14 日)に 記載されている人数と合致しているかご確認ください。

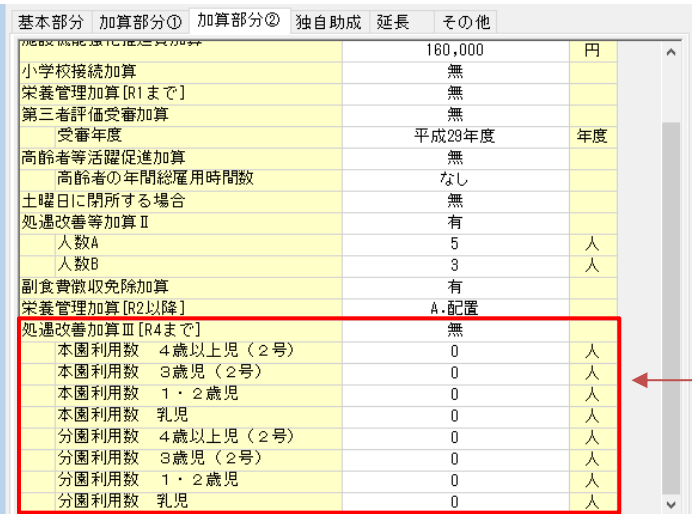

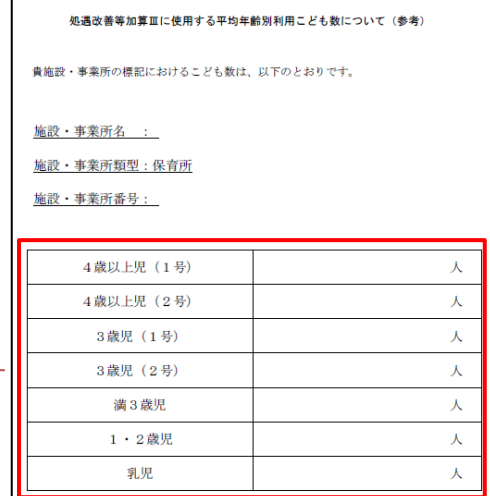

#### 過誤申立書 過誤理由・内容等の入力欄 わんじ すい ついの アンチン 印刷処理メニュー ⇒ 3.過誤申立書 ○過誤申立書 過誤理由・内容等の入力欄の追加 対象施設:全施設 過誤申立書作成時の負担軽減のため、システムにて「過誤理由・内容等」 の入力欄を追加しました。 。<br>[11] 印刷処理  $\begin{array}{|c|c|c|c|c|}\hline \multicolumn{1}{|c|}{\textbf{}} & \multicolumn{1}{|c|}{\textbf{}} & \multicolumn{1}{|c|}{\textbf{}} \\ \hline \multicolumn{1}{|c|}{\textbf{}} & \multicolumn{1}{|c|}{\textbf{}} & \multicolumn{1}{|c|}{\textbf{}} & \multicolumn{1}{|c|}{\textbf{}} & \multicolumn{1}{|c|}{\textbf{}} \\ \hline \multicolumn{1}{|c|}{\textbf{}} & \multicolumn{1}{|c|}{\textbf{}} & \multicolumn{1}{|c|}{\textbf{}} & \multicolumn{1}{|$ 印刷処理 印刷[F9] 終了[F3] ☑ ブレビューする 事業所 サーヴ保育園  $\checkmark$ 年齢区分 全て 全選択 全解除 提出帳票 確認帳票 その他 │選択│<br>│□ <mark>1. 請求明細書(児童)</mark><br>│□ 2. 請求明細書(施設) 印刷帳票 □ 3. 過誤申立書 請求年月  $\checkmark$ 過誤申立年月日 令和 > □ 過誤理由・内容等印刷 |①処遇改善Ⅱ、処遇改善Ⅲ、職員配置加算、ローテーション保育士雇用費<br>、人数変更 (人数aを4⇒5人、人数Bは変更なし)<br>|②1月エラーフロー送信 入力内容が5行を超えた分は印刷されません 改行はCtrl+Enter 第5号様式 (施設・事業所→市町村) 子ども・子育て支援教育・保育給付費等過誤申立書 子市町はセン 施設・事業所番号 横浜市 子育て支援課あて  $|0|0|0|0|0|0|0|0|0|0|0|0|0|0|$ -<br>子ども・子育て支援教育・保育給付費等について、過誤を申し立てます。<br>※太棒の中をご記入ください。 施設・事業所名称 サーヴ保育園 宮城県仙台市泉区紫山 所 在 地 過誤申立年月日 |<br>|電話番号||050-5357-4036|<br>|担当者名||サーヴ太郎| 連 絡 先 令和 8年 1月 1日 -<br>│①処過改善Ⅱ、処過改善Ⅲ、職員配置加算、ローテーション保育士雇用<br>│我、人数変更(人数aを4⇒5人、人数8は変更なし)<br>│②1月エラーフロー送信 施設明細 請求金額合計 児童明細 過誤理由・内容等  $\overline{1\#}$  $\overline{0\uparrow\uparrow}$  $20,490$ 円 -<br>※本申立書の請求金額合計と審査結果のお知らせの相殺額は一致しない場合があります. 対象年月 版数 児童連番 認定証番号 種 別 請求金額 市町村記入欄  $\bf f)$ 補足 過誤理由・内容の入力欄について 過誤理由・内容等の入力欄はシステム終了後も内容が引き継がれます。 過誤毎に内容が変わる場合は都度、印刷時に内容を変更してください。

## <span id="page-3-0"></span>令和4年10月分~令和5年3月分の過誤請求について

○過誤対象施設について

 $(1)$ 

分園設置施設における「処遇改善等加算Ⅲ【R4年度まで】」の計算方法の変更 対象施設:保育所 (分園設置施設)

注意点 分園設置施設における「処遇改善等加算Ⅲ【R4年度まで】」の計算方法の変更 請求済の令和4年10月分~令和5年3月分につきまして、今回の改修内容を反映した請求にするために アップデート後に児童明細の過誤再請求が必要です。 ※分園を設置していない施設については過誤再請求の対応は不要です。

単価マスタの修正 わけの ついの ついの ついの ついの 初期設定メニュー ⇒ 単価マスタ

令和 4 年 10 月~令和 5 年 3 月分の各項目単価を設定します。

○分園設置施設における「処遇改善等加算Ⅲ【R4年度まで】」の計算方法の変更

- 1. [適用年月]に和暦の場合 [04-10]西暦の場合[2022-10]と入力し、 Enter キーを押下します。
- 2. [加算部分②)]をクリックし、[処遇改善加算Ⅲ【R4まで】]欄の本園・分園の人数が、 こ保給第 1175 号「令和4年度処遇改善等加算 3 に係る平均年齢別利用子ども数について」(令和4年 12 月 14 日)に 記載されている人数と合致しているかご確認ください。
- 3. 登録[F1] をクリックします。
- 4. 続けて「適用年月]に和暦の場合「04-11] 西暦の場合「2022-11]と入力し、 Enter キーを押下します。
- 5. 手順 2~3 を令和 5 年 3 月分まで繰り返します。

過誤データ作成 オオオナ インター・コード オインメニュー ⇒ エラー・過誤選択

令和 4 年 10 月~令和 5 年 3 月分の過誤データを作成します。

1. [適用年月]に和暦の場合 [04-10]西暦の場合[2022-10]と入力し、 Enter キーを押下します。

- 2. 再請求 をクリックし、 作成[F1] をクリックします。
- 3. メッセージを OK します。

4. 一括処理 をクリック、[訂正部分] 過誤請求 を選択し 全選択 をクリック、最後に 登録[F1] をクリックします。

5. 左の一覧より 1 名園児をクリックし、[処遇改善等加算(3)]欄に金額が表示されることをご確認ください。

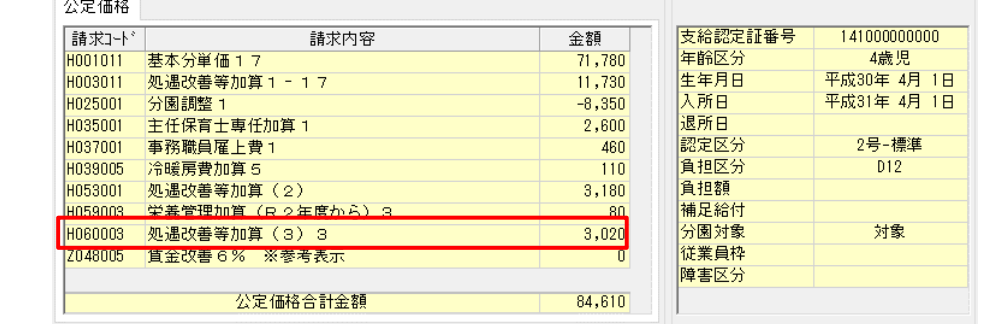

- 6. 確認後、 終了[F3] をクリックします。
- 7. 続けて 11 月分を作成する場合は手順1へ戻ります。

過誤申立書郵送<br>過誤申立書郵送 提出帳票 ⇒ 3.過誤申立書

過誤申立書を印刷し、郵送します。

- 1. [請求年月]を選択します。
- 2. [過誤申立年月日]を入力します。
- 3. 過誤申立書記載例をもとにシステム内の「過誤理由・内容等印刷」に過誤内容を記載します。
- 4. 印刷 をクリックします。プレビューが表示されますので、印刷します。

### ※印刷時に **1** 部施設保管用、**1** 部提出用で印刷することをお勧めいたします。

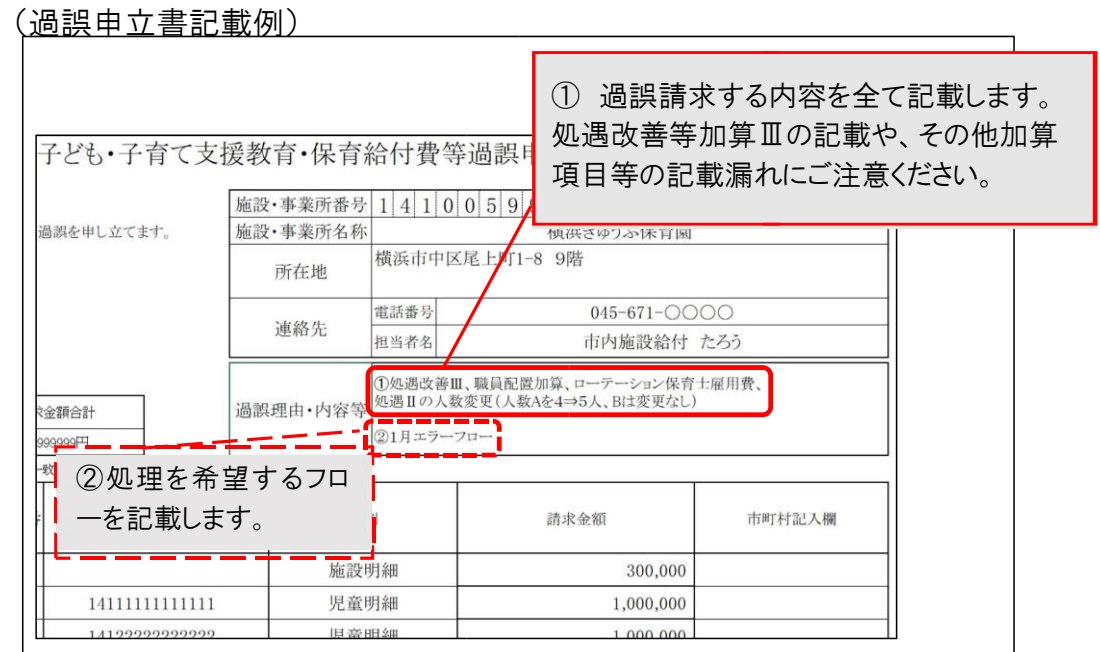